# omach

### Laskujen tekeminen verkkopankissa

Ohje OmaSp:n asiakkaille

### 1. Laskut-osio verkkopankissa

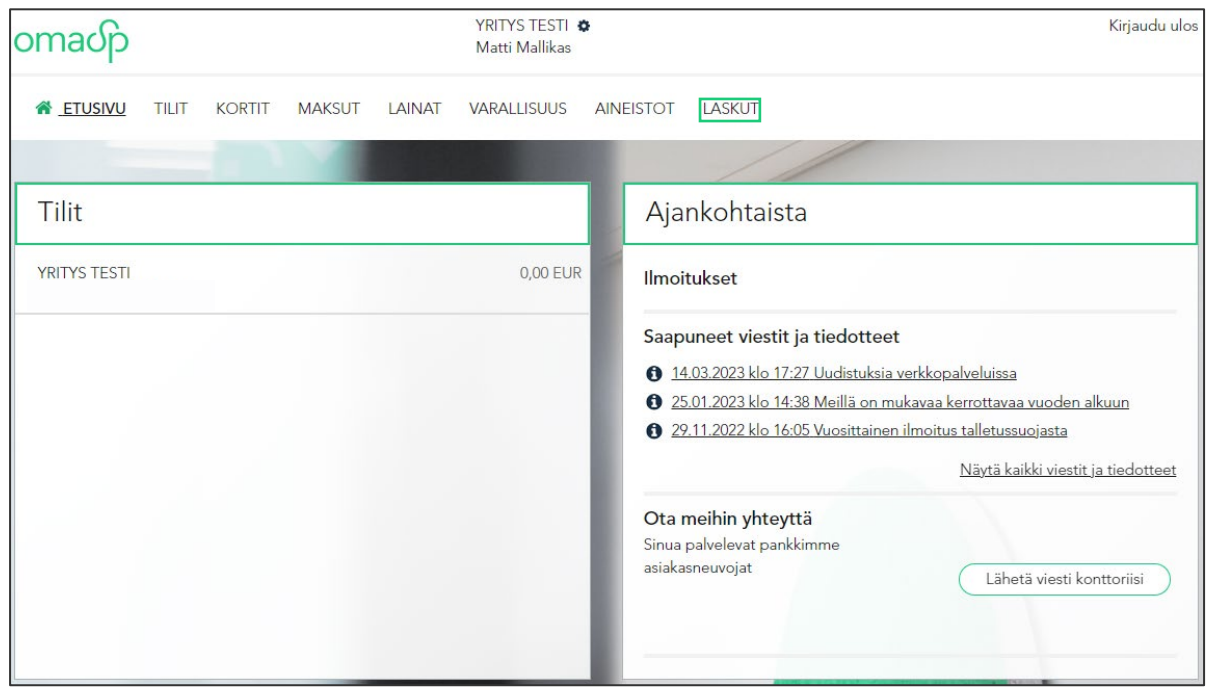

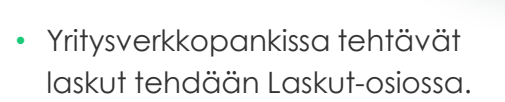

- Voit tehdä verkkolaskuja yrityksille sekä e-laskuja kuluttajille.
- Huomaathan, että Laskut-osion käytöstä tulee sopia erikseen pankin kanssa.
- Laskut-osioon pääset sivun ylälaidan navigaatiopalkista kohdasta 'Laskut'.

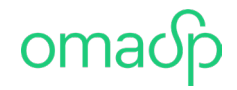

### 15.9.2023 2. Laskut-osion toiminnot

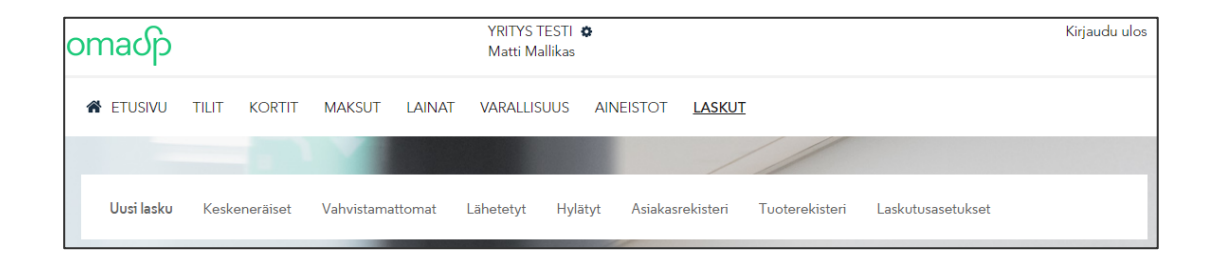

- **Uusi lasku**  uuden laskun muodostus
- **Keskeneräiset** laskut, jotka ovat jääneet kesken
- **Vahvistamattomat** laskut, joita ei ole vielä lähetetty vastaanottajalle
- **Lähetetyt** lähetetyt laskut
- **Hylätyt** hylätyt laskut
- **Asiakasrekisteri** lisäämiesi laskutettavien asiakkaiden tiedot
- **Tuoterekisteri** lisäämiesi tuotteiden tiedot
- **Laskutusasetukset** yrityksesi laskutusasetukset

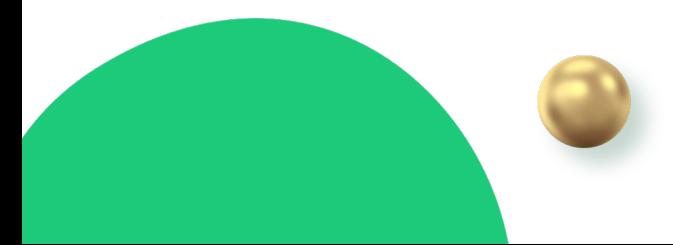

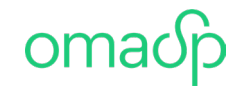

### 15.9.2023 3. Uuden laskun muodostaminen

- Laskun tiedot syötetään eri välilehdillä.
	- Tietoja syötettäessä punaisella tähdellä merkityt tiedot ovat pakollisia.
- Jokaisella välilehdellä laskun voi joko tallentaa tai siirtyä katsomaan yhteenvedon. Seuraavalle välilehdelle siirryttäessä lasku tallentuu automaattisesti.

```
•
                  Tallenna lasku
Näytä yhteenveto
```
- Sivuston ohjeisiin pääsee kysymysmerkistä  $\rightarrow$  2
	- Välilehdiltä löytyy myös pieniä kysymysmerkkejä joiden takaa löytyy lisää tarkentavia ohjeita  $\rightarrow \bullet$

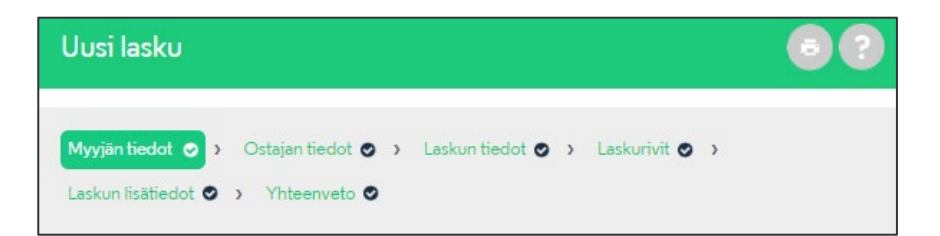

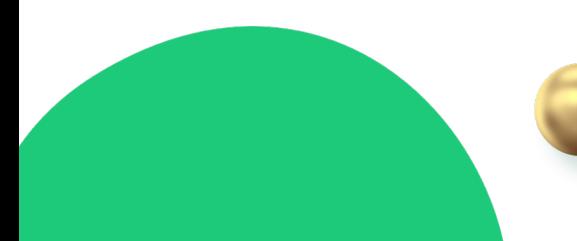

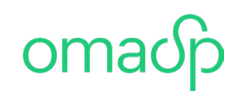

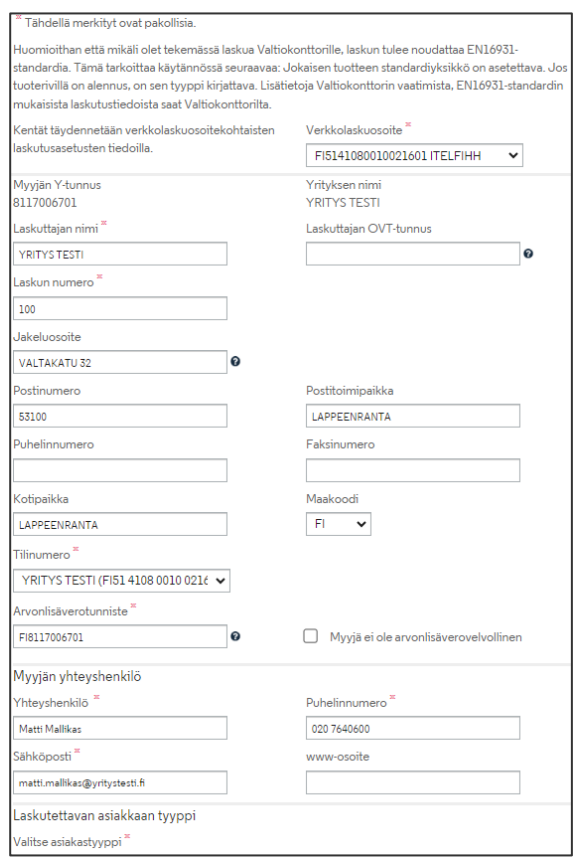

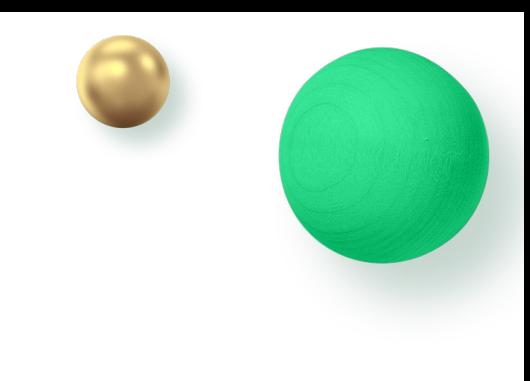

### *Myyjän tiedot*

- Myyjän tiedot tulevat laskutusasetuksista.
- 'Tilinumero'-vetovalikosta valitaan tili, jolle asiakas maksaa laskun.
- 'Valitse asiakastyyppi'-vetovalikosta laskutettavan asiakkaan tyyppi, joko kuluttaja-asiakas tai yritysasiakas.

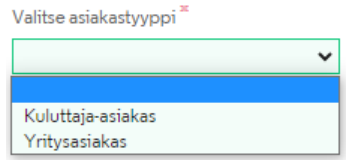

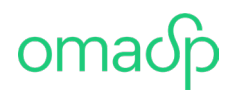

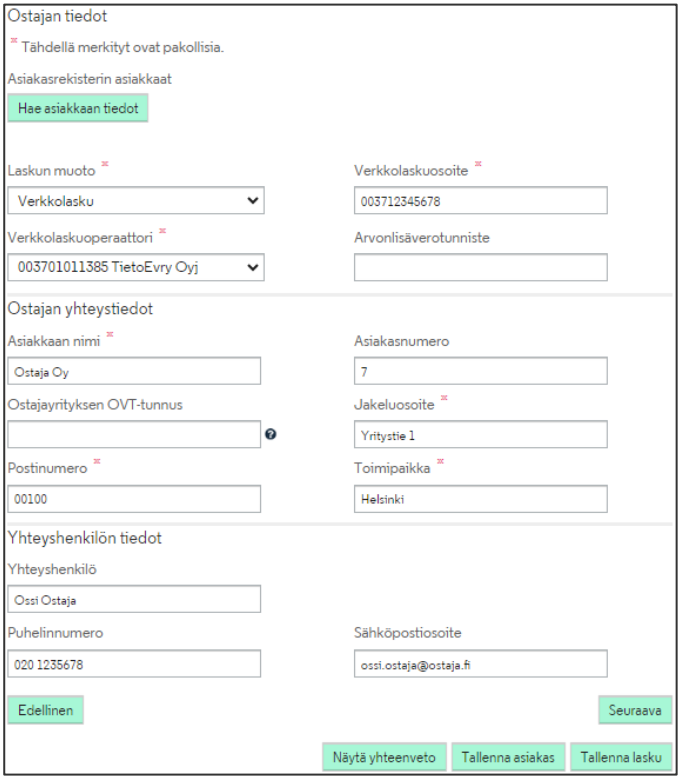

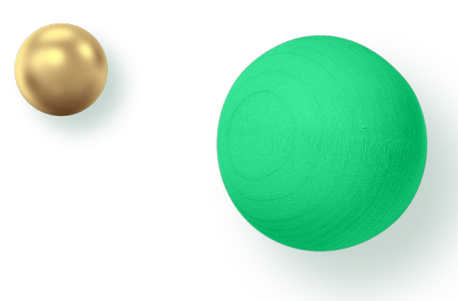

### *Ostajan tiedot*

- Ostajan tiedot syötetään käsin tai haetaan asiakasrekisteristä "Hae asiakkaan tiedot" –painikkeen kautta.
- Laskun muoto:
	- Verkkolasku menee vastaanottajalle sähköisesti. Myyjällä on oltava tiedossa vastaanottajan verkkolaskuosoite ja verkkolaskuoperaattori.
	- Tulostuspalvelu lasku lähtee alihankkijalle tulostettavaksi josta se postitetaan ostajalle.
	- Paperilasku asiakas tulostaa laskun itse. Laskua ei lähetetä pankkiin.
- Ostajan tiedot voi tallentaa asiakasrekisteriin "Tallenna asiakas" –painikkeella.

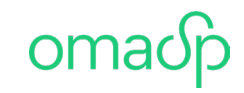

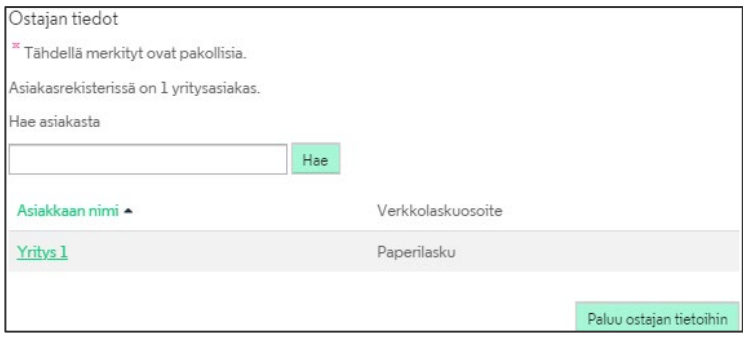

*Ostajan valinta asiakasrekisteristä*

• Ostaja valitaan laskulle ostajan nimestä

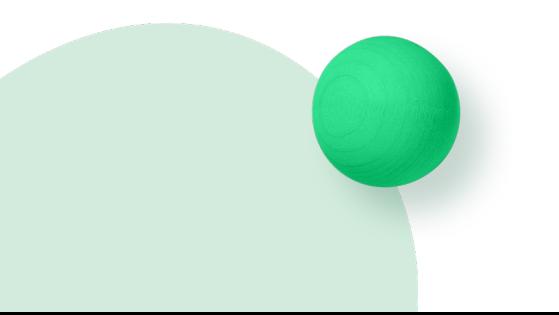

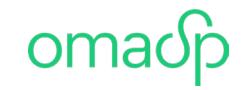

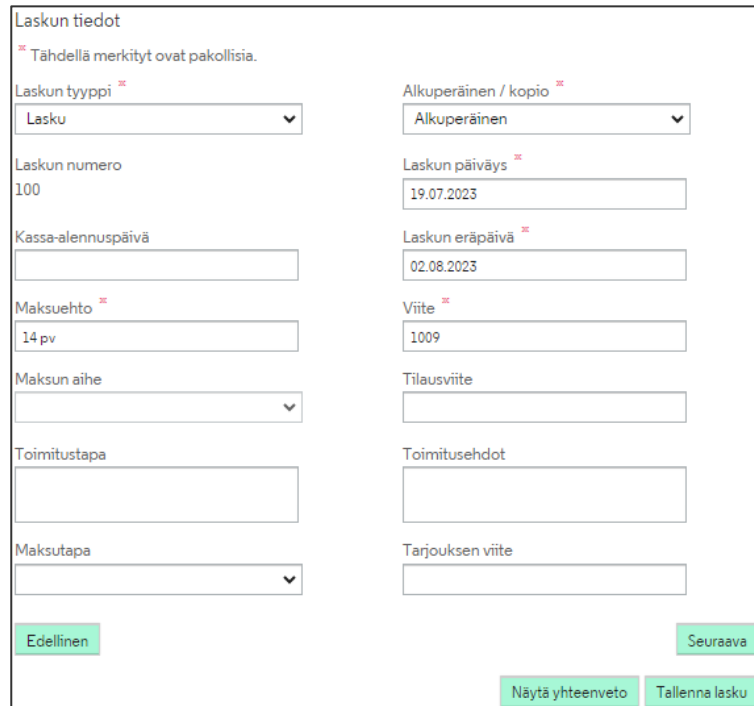

#### *Laskun tiedot*

- "Laskun tyyppi" –vetovalikosta valitaan laskun tyyppi. Vaihtoehtoina on lasku, hyvityslasku, muistutuslasku.
	- Huom! Hyvityslaskua muodostettaessa tuotteen yksikköhintaa ei voi syöttää negatiivisena arvona. Järjestelmä osaa automaattisesti muuttaa yksikköhinnan negatiiviseksi kun kyseessä on hyvityslasku.
- "Laskun numero" tulee asetuksista. Laskun numero ei voi olla jo aiemmin lähetetyn tai keskeneräisissä laskuissa olevan laskun numero.
- "Viite"-kenttään viitenumero muodostetaan laskun numerosta. Viitenumeron voi muuttaa laskulla.
- "Maksun aihe"-vetovalikkoa käytetään e-laskuissa, eli kuluttajille menevissä laskuissa. Vetovalikkoon tulee valittavaksi maksunaiheet, jotka ovat olleet yritysverkkopankin kautta lähetetyissä laskuttajailmoituksissa.

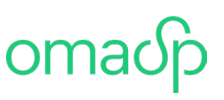

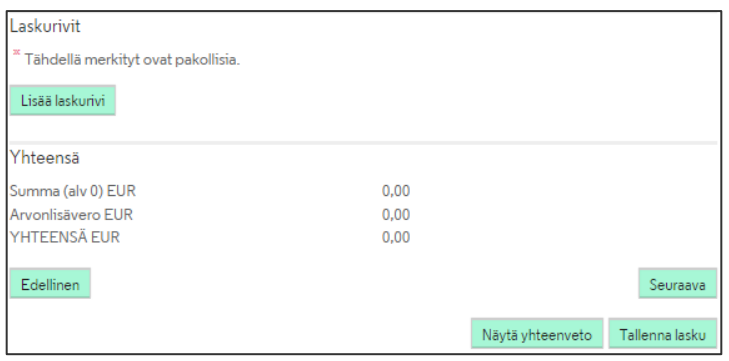

#### *Laskurivit*

- Laskurivin tietoina tallennetaan myytävän tuotteen tai palvelun tiedot.
- 'Lisää laskurivi' -painikkeesta siirryt tallentamaan uutta laskuriviä.
- 'Poista laskurivit' -painikkeesta voit poistaa valitsemasi laskurivit laskulta.
- Laskurivejä voi olla 100 kpl.

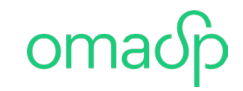

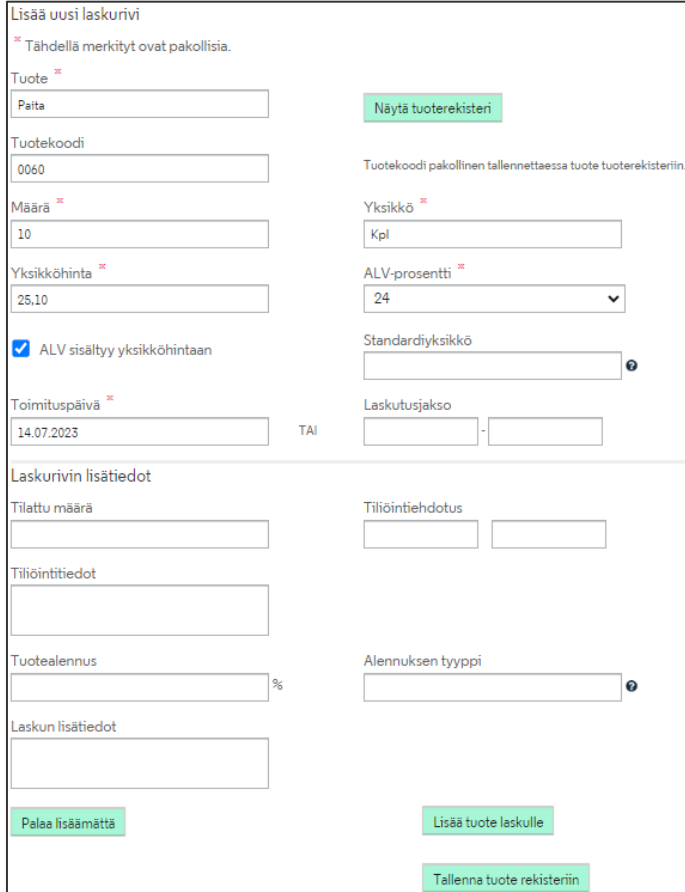

### *Lisää uusi laskurivi*

- Myytävän tuotteen tai palvelun tiedot syötetään lomakkeelle tai haetaan tuoterekisteristä 'Näytä tuoterekisteri'-painikkeen kautta.
- Yksikkö on vapaamuotoinen tieto esim. Kpl.
- Yksikköhinta voidaan ilmoittaa ilman arvonlisäveroa tai siten, että ALV sisältyy yksikköhintaan. Tällöin pitää lisätä raksi ruutuun 'ALV sisältyy yksikköhintaan'.
- 'Toimituspäivä' tai 'Laskutusjakso' on pakollinen tieto.
- 'Lisää tuote laskulle'-painikkeella tuote lisätään laskulle.
- 'Tallenna tuoterekisteriin'-painikkeella lisätyn tuotteen voi tallentaa tuoterekisteriin.

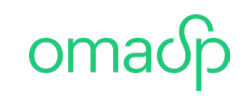

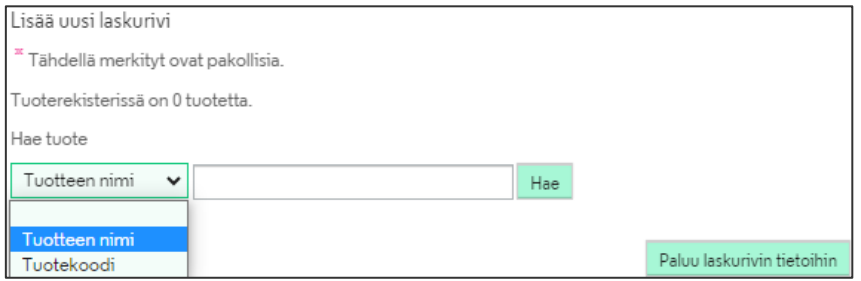

*Ostajan valinta tuoterekisteristä*

• Tuotteen voi hakea tuoterekisteristä tuotteen nimen tai tuotekoodin perusteella.

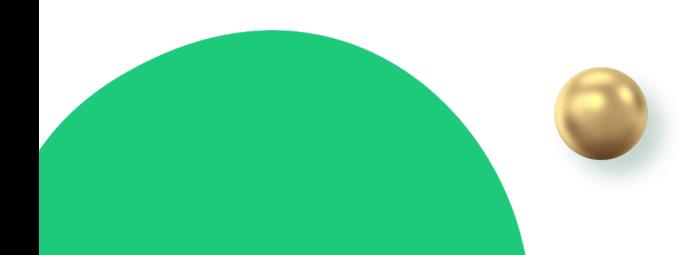

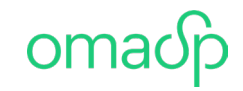

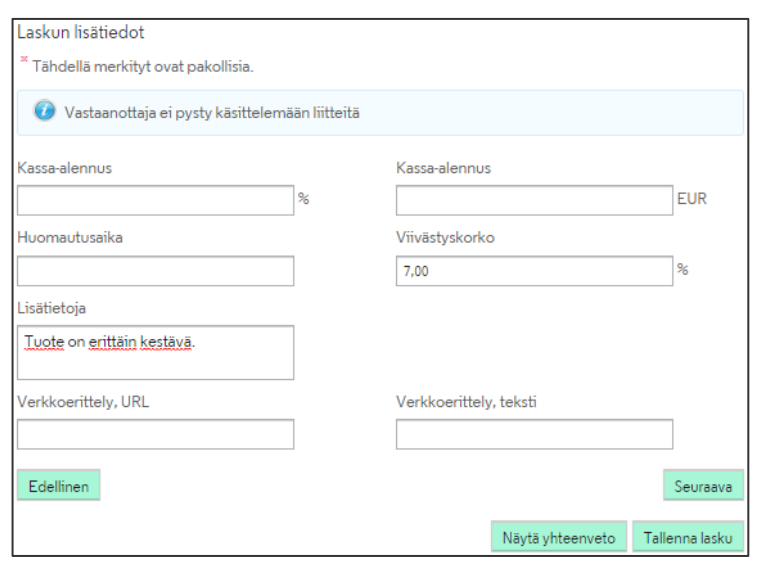

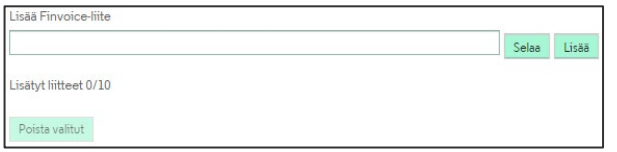

#### *Laskun lisätiedot*

- Laskun lisätietoihin tallennetaan mahdollinen kassaalennus, joko prosentti tai euromääräisenä.
- Viivästys- ja huomautusaikatiedot tulevat asetuksista, mikäli ne on sinne täytetty. Tietoja voi muuttaa laskulla.
- Laskulle voi syöttää myös vapaamuotoisessa muodossa lisätietoja.

#### *Laskun liite*

- Huom! Laskujen liitteitä voit lähettää, jos vastaanottajan tiedoissa verkkolaskuoperaattorina on jokin alla listatuista pankeista sekä lähettäessäsi laskuja tulostuspalvelun kautta.
	- HELSFIHH (Aktia)
	- HANDFIHH (Handelsbanken)
	- POPFFI22 (Paikallisosuuspankit)
	- ITELFIHH (Säästöpankit)
- Laskuun voi lisätä liitteen, esim. lähetyslistan.
- Liitteen sallitut tiedostomuodot ovat jpg, jpeg, png ja pdf.
- Liitteitä voi olla yhdellä laskulla enintään 10.
- Liite haetaan laskulle "Selaa" toiminnolla tietokoneelta.
- "Lisää" painikkeella saa tilan uudelle liitteelle.

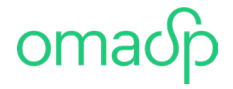

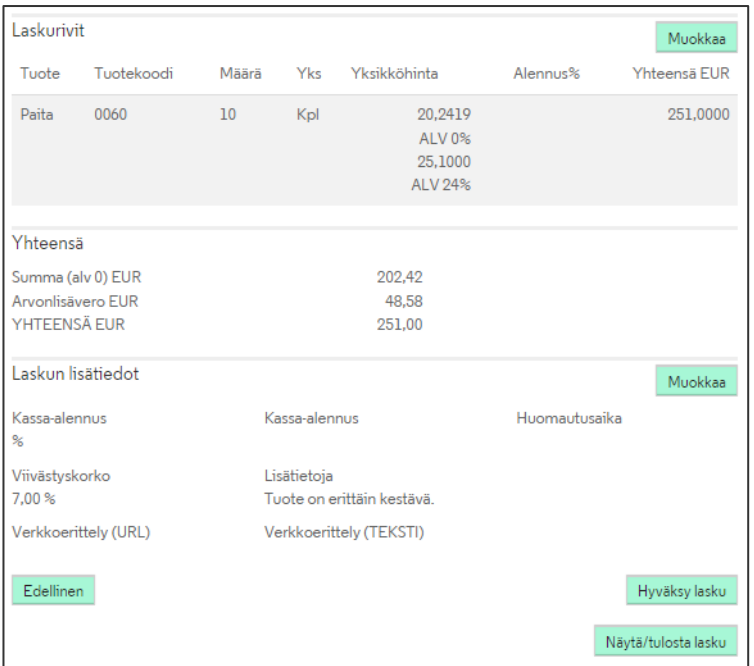

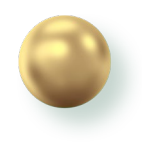

#### *Yhteenveto*

- Yhteenvetosivulla voi vielä tarvittaessa muokata laskun tietoja. Osion tietojen muokkaaminen tapahtuu 'Muokkaa' painikkeen kautta.
- Lasku hyväksytään yhteenvedon lopussa 'Hyväksy lasku'-painikkeella.
- 'Näytä/tulosta lasku'-painikkeesta lasku avautuu pop-up-ikkunaan.

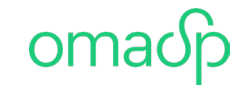

### 4. Laskun arkistointi 15.9.2023

- Hyväksymisen jälkeen lasku arkistoidaan omalle tietokoneelle joko laskun kuvana (PDF) tai konekielisessä muodossa (Finvoice).
- Arkistoiminen tapahtuu 'Arkistoi'-painikkeella. Painikkeesta avautuu tallennusikkuna, minkä kautta lasku voidaan arkistoida haluttuun tietokoneen sijaintiin sekä nimetä lasku halutulla nimellä.
	- Huom! Käytetyn selaimen asetukset voivat vaikuttaa tallennusikkunan avautumiseen.

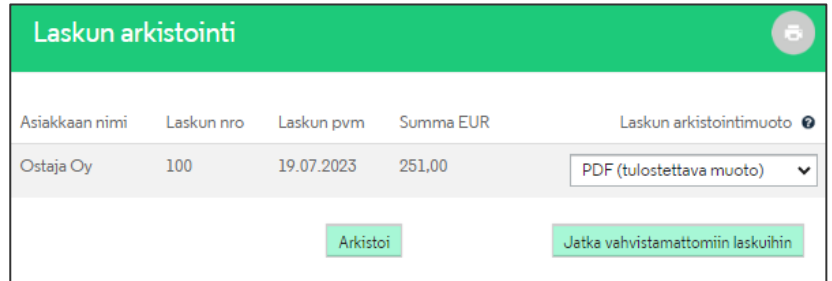

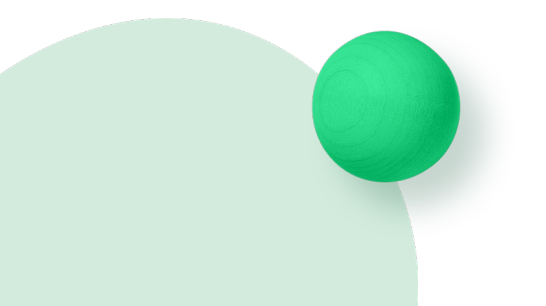

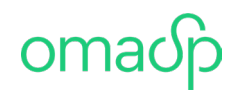

### 5. Laskun vahvistaminen = lähettäminen

- Laskun hyväksymisen ja arkistoimisen jälkeen lasku siirtyy Vahvistamattomiin laskuihin, josta se pitää erikseen vahvistaa.
	- Laskuja voi vahvistaa samalla kertaa useampia.
- Laskun vahvistamisella lasku lähetetään vastaanottajalle sähköisesti verkkolaskuna tai tulostuspalveluun tulostettavaksi paperille ja postitettavaksi, riippuen siitä mitä laskulle on määritetty.
	- Huom! Mikäli vahvistat laskun, jonka tyyppinä on paperilasku, tulee laskusta virhepalaute. Jos laskua ei vahvisteta, jää lasku keskeneräisiin.

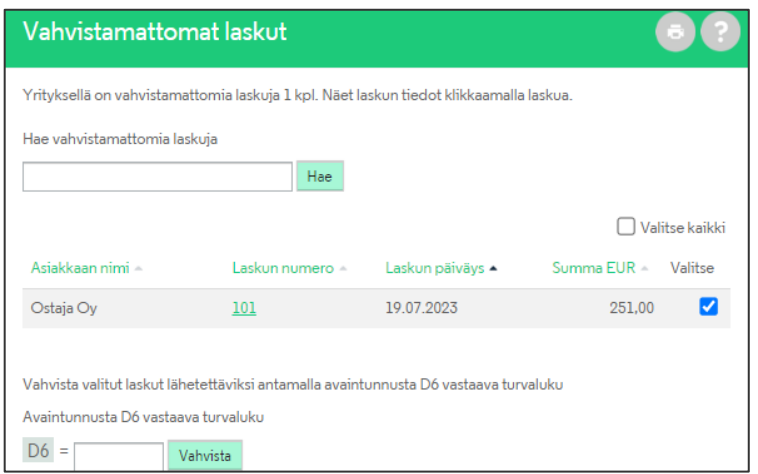

# omach

Yrityksen ja perheen pankkiasiat saman asiantuntijan kanssa?

**Meillä onnistuu.**

 $\sim$